## IF YOUR VEHICLE IS AN L5P PLEASE SKIP THESE FIRST INSTRUCTIONS

## **ALL VEHICLES EXCEPT L5P**

PLEASE READ ALL INSTRUCTIONS BEFORE DOING ANY WORK ON THE VEHICLE.

IF YOU HAVE A PUSH BUTTON, IT NEEDS TO BE CYCLED BEFORE EVERY PROCESS ON THE HP DEVICE (READING/WRITING).

Here is your file and here are some instructions:

WE HIGHLY ADVISE TO PLACE A BATTERY CHARGER ON THE VEHICLE BEFORE DOING THE STEPS BELOW TO AVOID ANY POSSIBLE ISSUES THAT WILL REQUIRE MORE TIME TO FIX

PLEASE MAKE SURE THE VCM SUITE BETA VERSION IS INSTALLED ON YOUR COMPUTER. LINK HERE: https://www.hptuners.com/wp-content/uploads/2018/06/dl vcmsuitebeta.jpg

# TO BE SURE TO AVOID ANY ELECTRICAL ISSUES, LOAD THE FILE ON BEFORE DOING ANY PHYSICAL WORK ON THE TRUCK.

- 1) Go to Help > "Resync Interface" on the tool bar.
- 2) Read from the ecm by clicking the Read Button, then save it under a new location where it can be found later. Make sure it says it is the stock file, not just an update file. Your vehicle may require and update before being able to read or write to the ECM.

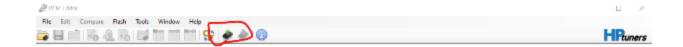

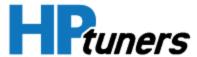

3) After it has finished reading, save to a location you can find it if needed later. You will close out of the current screen and open up the file we have sent to you. And select the red arrow to write to the vehicle. You will continue through by selecting the amount of credits you would like to use then loading the file.

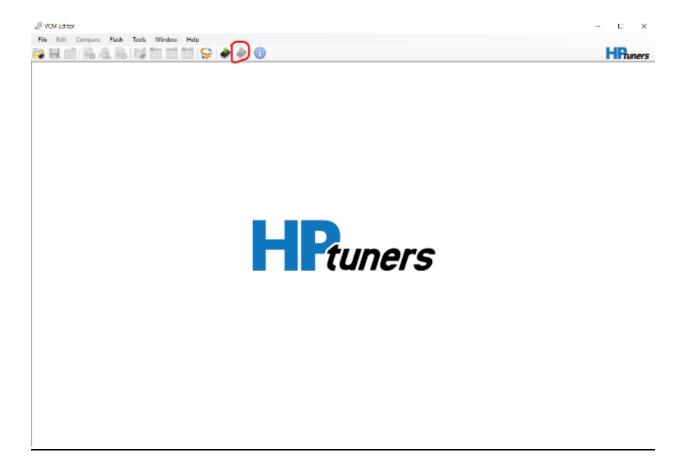

Let us know if you have any questions please,

Thanks

#### L5P INSTRUCIONS

PLEASE READ ALL INSTRUCTIONS BEFORE DOING ANY WORK ON THE VEHICLE.

### **IMPORTANT NOTES:**

PULL THE VCM SUITE INFO FILE BY FOLLOWING THESE STEPS BEFORE DOING ANYTHING ELSE ON THE VEHICLE:

https://support.hptuners.com/hc/en-us/articles/4419307400845-How-to-Generate-a-VCM-Suite-Infolog

PLEASE MAKE SURE THE VCM SUITE BETA VERSION IS INSTALLED ON YOUR COMPUTER. LINK HERE: https://www.hptuners.com/downloads/

TO BE SURE TO AVOID ANY ISSUES, LOAD THE FILE BEFORE DOING ANY PHYSICAL WORK ON THE TRUCK.

#### **HOW TO INSTALL FILE INSTRUCTIONS BELOW:**

There are 2 files attached here, the "vats off" file is if you are not programming the keys(for remote start).

If you are programming keys, install the regular file first, then program the keys.

Here are some instructions:

- 1) Go to Help > "Resync Interface" on the tool bar.
- 2) Read from the ecm by clicking the Read Button, then save it under a new location where it can be found later.

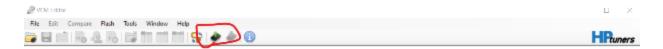

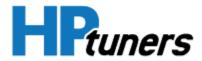

3) After it has finished reading, save to a location you can find it if needed later. You will close out of the current screen and open up the file we have sent to you. And select the red arrow to write to the vehicle. You will continue through by selecting the amount of credits you would like to use then loading the file.

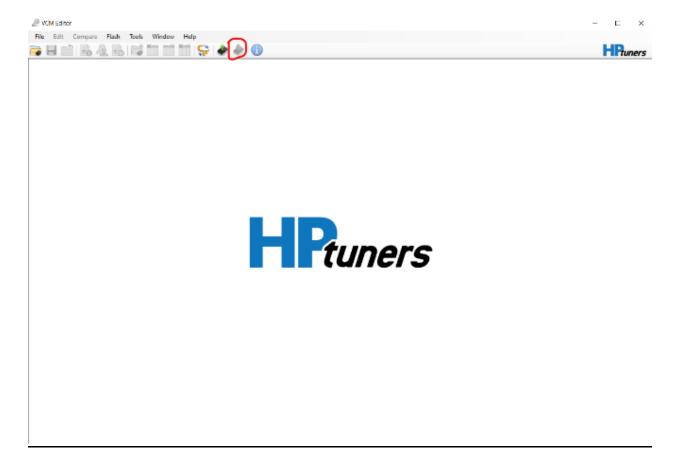

3) You will then follow the instructions on the paper inside the box of the ECM that your recieved.

Let us know if you have any questions please,

Thanks